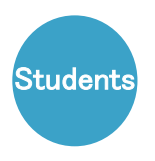

# 《 Information 》

Check the location of the AED (Automated External Defibrillator) required for first aid.

Okayama University **[6]** Homepage (Top Page) ⇒ Campus Life ⇒ Campus Book ⇒Campus guide

⇒ Barrier free map

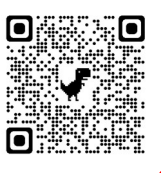

# Okayama University ANPIC System Initial Setup Process State of the initial registration website.<br>
The initial registration website.<br>
The initial registration website.<br>
The initial registration website.<br>
The initial registration website.<br>
The UP (State of the initial setup is

### Department in charge:

Okayama University Safety and Health Dept. Safety Div. Email: i-kikaku@adm.okayama-u.ac.jp

• To use the ANPIC system, initial setup is necessary. Please follow the steps below to register your password.

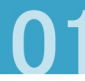

tap [Next].

ANPIC初期登録サイトです。 ログインを行うとメールが送信されますので初期登録を実施し vhen logging in, email will be sent so please perform initia

ログインID(Login ID)

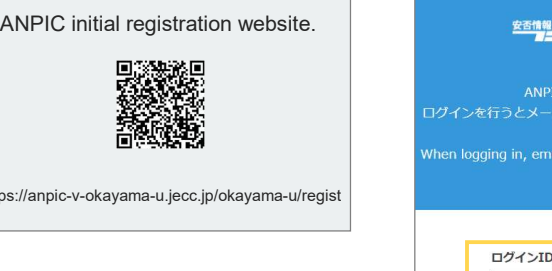

\*Cell phones and smartphones that do not support SSL-encrypted communication will not be able to access the initial registration website above. Please access from a computer or smartphone that supports SSLencrypted communication.

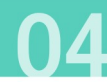

https

Enter your password by following the instructions on the personal information registration page. After reviewing the privacy policy, tap [Register].

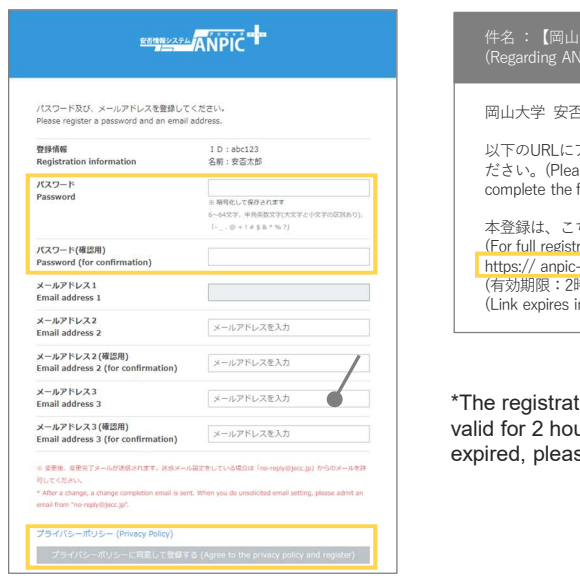

A registration confirmation email will be sent from the ANPIC system. Tap the link in the email.

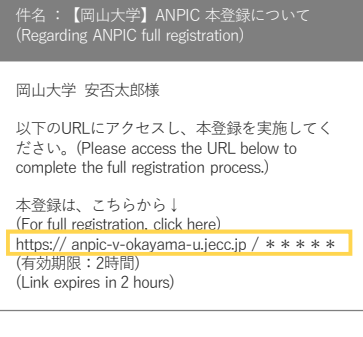

\*The registration confirmation email is valid for 2 hours. If the email has expired, please start over from Step 1. An initial registration email will be sent to the Gmail address assigned to you by the university. Tap the link in the email.

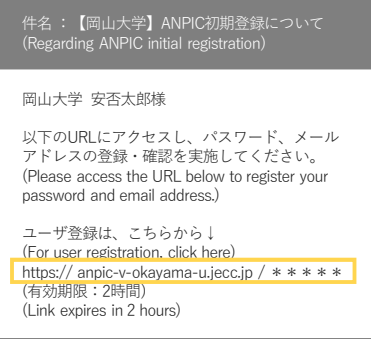

\*The initial registration email is valid for 2 hours. If the email has expired, please start over from Step 1.

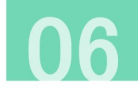

When the registration completion page appears, the initial setup is complete. Navigate to the login page and bookmark it. **it** a set of the set of the set of the set of the set of the set of the set of the set of the set of the set of the set of the set of the set of the set of the set of the set of the set of the set of the set of the se

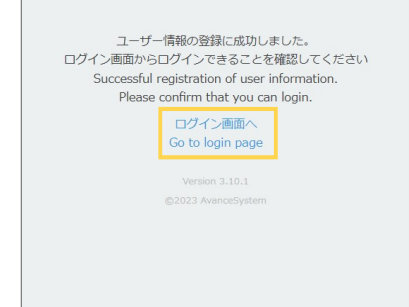

After completing the initial setup, to use the ANPIC system, please access the following ANPIC website and log in with your login ID and registered password.

Okayama University ANPIC website: من من من من المعداد https://anpic-v-okayama-u.jecc.jp/okayama-u<br>والمنابس المعداد المعداد المعداد المعداد المعداد المعداد المعداد المعداد المعداد المعداد المعداد المعداد المعد

Please keep your registered password safe and secure.

# ★ Install the App (Continue to the back)

# How to Set Up the App/LINE

Okayama University ANPIC website: https://anpic-v-okayama-u.jecc.jp/okayama-u

Google play

## 1. Install the app

# \*To receive notifications via LINE, you will still need to install the ANPIC app.

Search for "anpic," "アンピック," or "あんぴっく" in the App Store or Google Play, and install the ANPIC app.

(If the ANPIC app does not appear in the search results, please go to the ANPIC website (https://www.anpic.jp) and click on the "Download the free app here!"

link at the bottom of the page to navigate to the installation page.)

Alternatively, log in to the ANPIC website with your own account and install the app from the "App Download" button within the "Account Settings" page.

## 2. Launch the app and log in

(1) Tap the icon of the installed app to launch it.

(2) After launching the app, if a message asking to enable push notifications is displayed, Tap "OK"or"許可[permition]" to enable push notifications.

(3) After receiving a message confirming the settings for automatic removal of the app's permissions, go to Settings on your device and make the necessary changes.

The steps and item names in Settings may differ depending on your device. For more details, please refer to the following "If you are not receiving notifications" website and check the"アプリ・ LINE通知共通の確認項目[Common confirmation items for app and LINE notifications]" section. (4) a. Directly enter the link to the ANPIC website above. or:<br>b. Tap the  $\frac{100}{100}$  b. Tap the  $\frac{100}{100}$  con and scan the QR code to the same ANPIC website with your camera. **b. Tap the internal of the same ANPIC and scan the same ANPIC and scan the Code to the same ANPIC app.**<br> **b.** The code notifications will have been the same ANPIC app. The scan the Code to the SAPIC website with your came

\*When a message appears requesting permission to use your camera, grant permission.

(5) Enter your login ID and password registered in the initial setup to log in.

# 3. Set up notification destination

#### To receive notifications via LINE (the LINE app must be installed)

- (1) When the LINE notification settings page appears, tap "設定する[Set up]".
- (2) Tap [OK] when the confirmation message appears. (3) When the authentication page appears, tap "同意する[Agree]" or "許可[Allow]".

## **[For iOS devices, the following steps may be necessary]**<br>((4)) "このアプリを開きますか? [Do you want to open this a<br>"確認[Confirm]". りを開きますか? [Do you want to open this app?]" is displayed, tap

((5)) "ANPICで開きますか?[Do you want to open with "ANPIC"?]" is displayed, tap "開く[Open]".

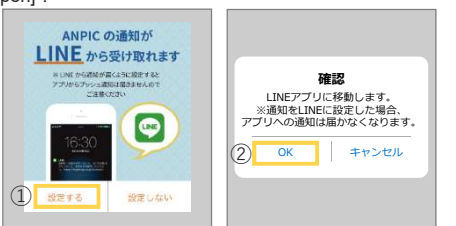

#### To receive notifications via the app

(1) When the LINE notification settings page appears, tap "設定しない[Do not set up]". (2) Tap [OK] when a message appears indicating how to configure settings.

If you are not receiving notifications: • If you are not receiving notifications from the ANPIC system, please refer to the following website and check the relevant items: https://www.anpic.jp/mailinfo/ Attention/Notes:

• Do not delete the ANPIC app or log out, regardless of whether you wish to receive notifications via the app or LINE.<br>• We have prepared instructional videos on how to set up and use the ANPIC system and a Q&A website.<br>

# Safety Check-in Procedure

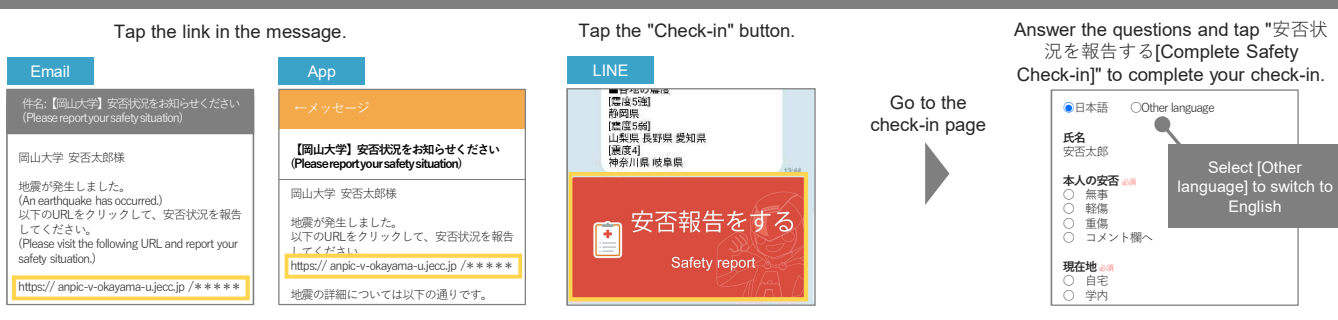

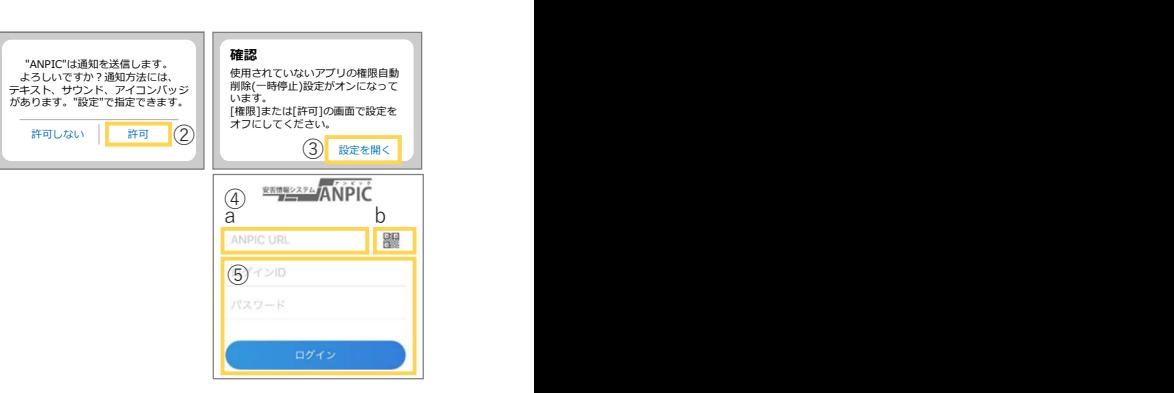

- (6) When the Add Friend page appears, tap "追加[Add]".
- (7) Check the LINE chat page to make sure that you are receiving

notifications. (8) Make sure to open the ANPIC app, go to "設定[Settings]"-"通知画面

[Notification Screen]", and make sure that [LINE] is checked. This completes the setup.

\*Be sure not to delete the ANPIC app even after completing the setup.

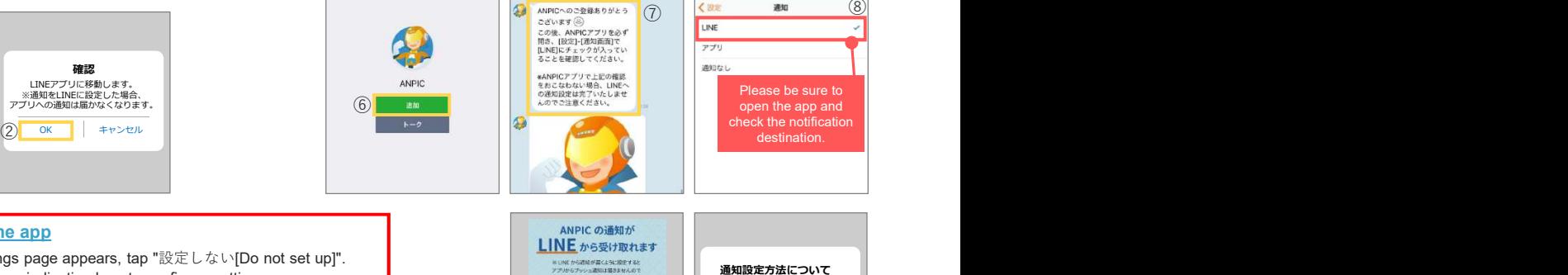

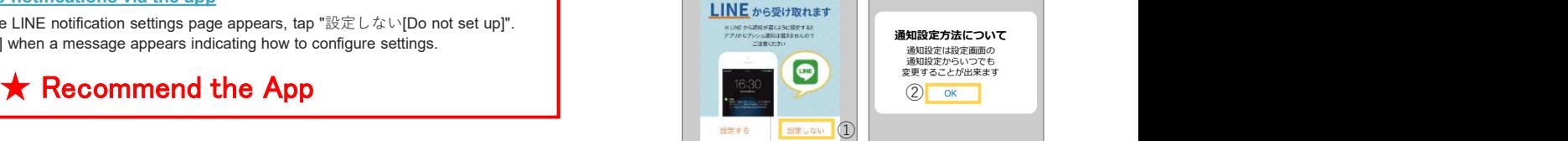

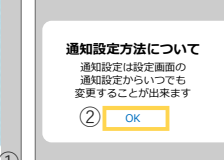